# ScotEID Library

## How to record a Pig Movement

Written By: ScotEID

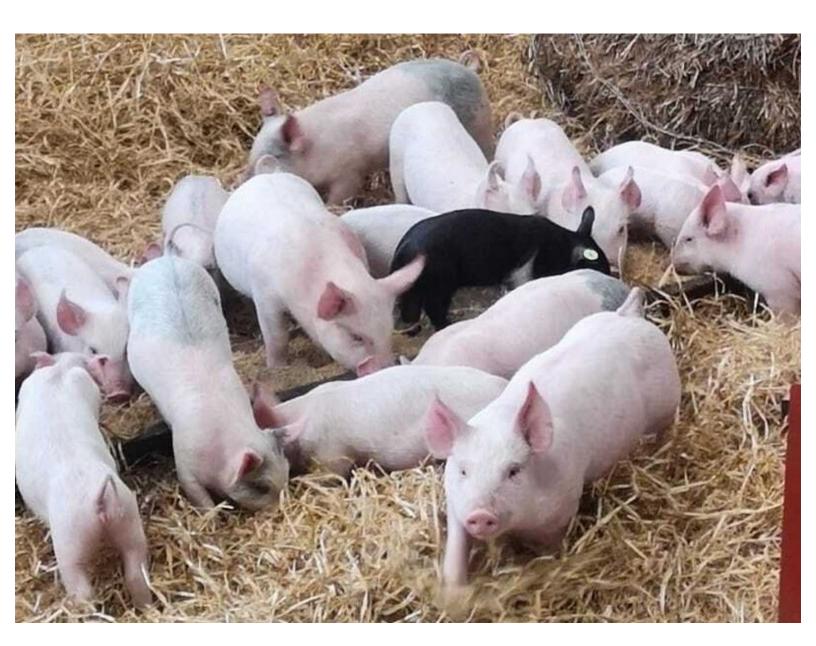

### Step 1 — Record Pig Move

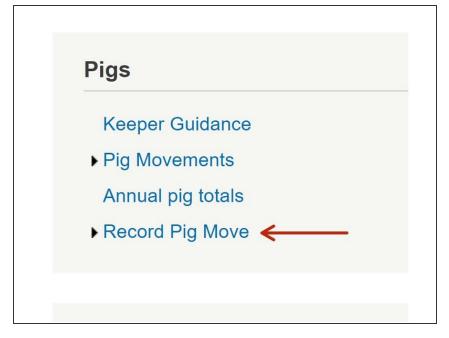

 Select Record Pig Move from the Pigs menu on the left hand side of the website

#### Step 2 — Required Information

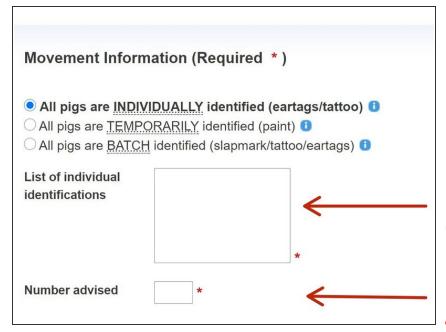

- On the pig movement document, select how the pigs are identified either *Individually*, *Temporarily* or *Batch*. Enter the eartags, paintmark or slapmark in the box provided.
- Next enter the Number of Pigs advised
- i The number of pigs advised box will autofill if each tag number is entered on a separate line.
- Information must be added where an \* is shown

#### **Step 3** — **Movement Details**

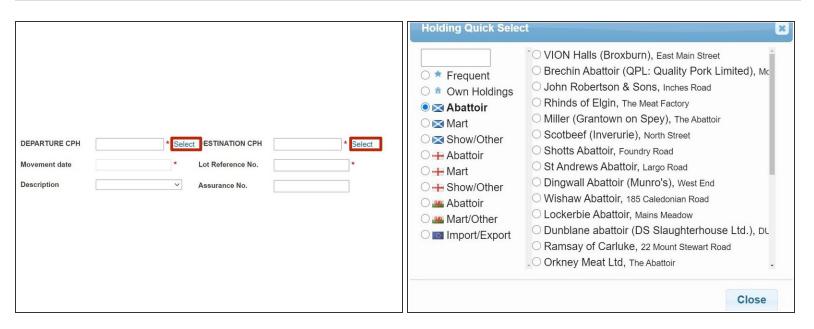

- Complete the Departure and Destination CPH box by entering in the form of CC/PPP/HHHHH
- (i) Clicking on the **Select** option, highlighted by the red box, opens the **Holding Quick Select** window. This lists *Frequently used*, *Abattoir* or *Mart* CPHs. By selecting the correct holding from a list, the CPH will then be prepopulated into the Departure or Destination box on the movement document.

#### Step 4 — Movement Details

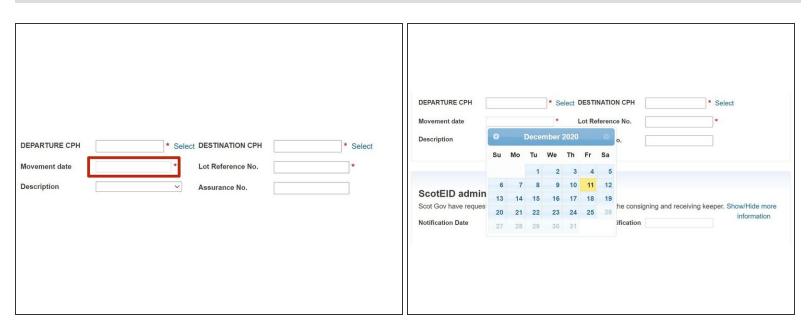

- Click on the Movement date box and from the pop up calendar, select the date required.
- Add a Lot Reference No.
- From the drop down menu select the **Description** of the pigs.
- Enter the Assurance No. if known.

#### Step 5 — Contact Details

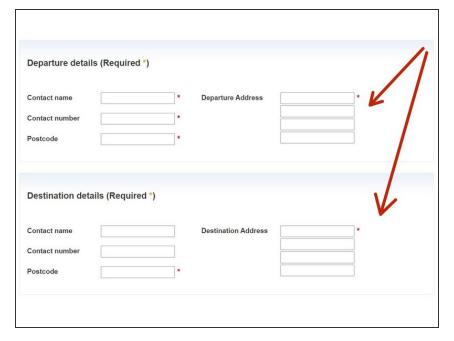

 Complete all the **Departure** and **Destination** details including a Contact Name, Contact Number, Departure address and Postcode

#### **Step 6** — Food Chain Information

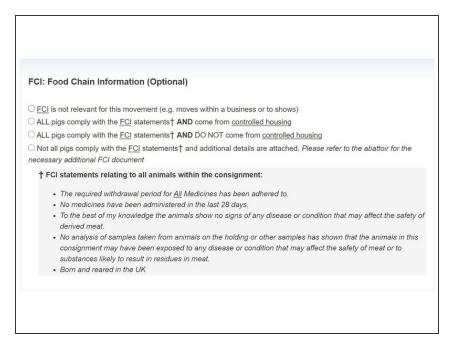

Select which Food Chain
Information (FCI) statement applies

#### Step 7 — Haulage Information

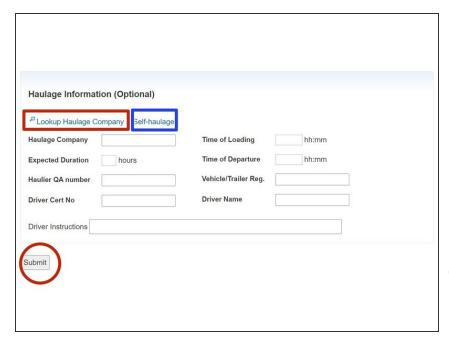

- The Haulage information is optional but you can complete the details for Haulage Company Name, Time of Loading and Departure. Expected duration, Haulier QA Number, Vehicle Registration, Driver Certification Number and Driver Name in the Haulage Information table.
- You can select Look up Haulage Company highlighted in the red box, for a list of Haulage Company details.
- If moving the pigs yourself, you can select Self Haulage highlighted in the blue box.
- Press <u>Submit</u> at the bottom of the Record Pig Move page once all details have been entered.

If you require further assistance, please contact ScotEID on 01466 794323.